## Tips for Accessing Eureka to View the Grant to HRA Presentation

### How to login to Eureka from your work location using a County computer:

- Click this link to access IntraOC: https://ocgov.sharepoint.com/
- Click on the Eureka link on the list of Apps on the right side of the homepage banner

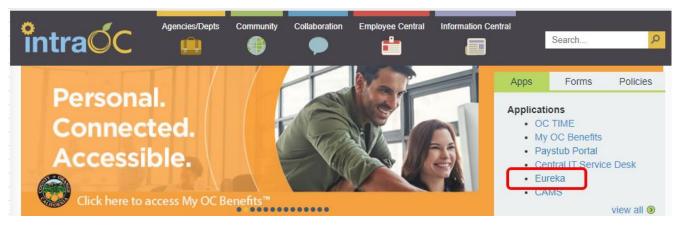

• Click on Single Sign-On or enter your Username and Password and then click Enter.

|           | 🎅 Single Sign-On                            |       |
|-----------|---------------------------------------------|-------|
| Username: |                                             |       |
| Password: |                                             | Enter |
|           | <u>Need Help?</u> or <u>Forgot Password</u> | ?     |

- Need Help? Click the button under the login area to access the Eureka Help Page which also has a user guide. If you are unable to access Eureka, please use the Need Help? button to find your department contact to reach out to them.
- Password resets can be requested by clicking on Forgot Password?

# <u>How to login to Eureka from home or other non-County location using your personal device:</u>

- Click this link to access Eureka from a non-County location: <u>https://ocgov.csod.com/client/ocgov/default.aspx</u>
- The login process is the same as above.

### How to view the Grant to HRA Presentation in Eureka

• After you login, click on the Learner Home icon in the blue banner at the top of the homepage.

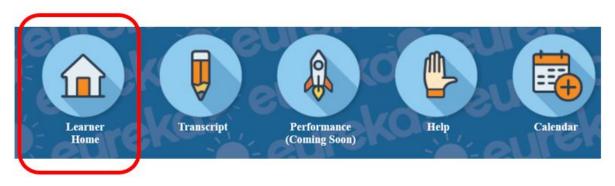

• In the search bar at the top of the screen, please enter, "Retiree".

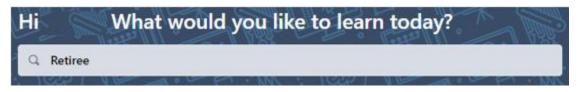

• Click the class icon for "Your Future Retiree Medical Benefits..."

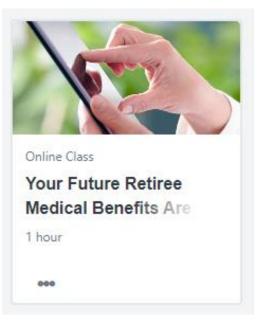

• In the online class information screen, click the "Launch" button to start reviewing the presentation.

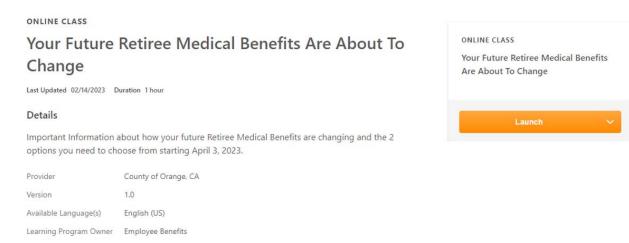

• You can also click on the drop down arrow next to the Launch button and choose "Save for Later" or "Add to Playlist".

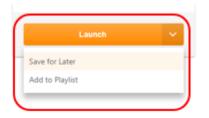

• Once you have viewed and exited the presentation, Eureka will mark it completed and move it to the completed section of your Transcript. You may access the presentation again by going to the Transcript tab in the blue banner at the top of your Eureka home page.

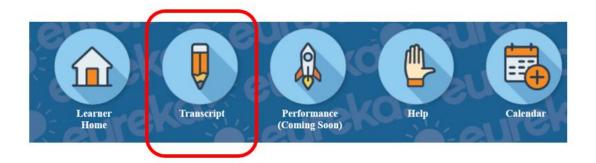

• Then on the Transcript page, change the filter to "Completed" and if there are too many classes listed, search for the keyword of "retiree" and you should see the class listed in your Transcript. To view the presentation again, use the drop down menu and select "Launch". See below.

| Welcome to your Tran<br>Here you can manage all of your Not Started, In Progress,<br>Change Active to Completed to view your Completed learning, and change Compl | or Completed learning.                                                                                      |
|----------------------------------------------------------------------------------------------------|----------------------------------------------------------------------------------------------------|
| Filter by Training Status Sort by Filter by Training Type Completed Title All Types Search Results (1)                                                            | Search by Keyword                                                                                           |
| Your Future Retiree Medical Benefits Are About To Change<br>Completed : 2/14/2023 Status : Completed Training Type : Online Class                                 | View Completion ▼<br>View Completion Page<br>Launch<br>View Training Details<br>Move to Archived Transcript |

### Eureka Help Page

• The Eureka Help Page can be accessed from the login screen by clicking on the Need Help? Button. You can also find your department Eureka administrator listed here.

| Eureka Help Page                                                                                                    |  |  |
|----------------------------------------------------------------------------------------------------|--|--|
| Need Help? We have resources available for you below including user guides, FAQ, and the contact information for your<br>Department's Eureka Administrator. Your Eureka Administrator is trained to help you with any of your Eureka questions<br>or needs. We are here to help! |  |  |
| Employee User Guide     Supervisor User Guide     FAQ                                                                                                    |  |  |
| Please scroll down and locate your Agency for the appropriate contact information.                                                                                                    |  |  |
| Agency Department Administrator Email Phone                                                                                                    |  |  |